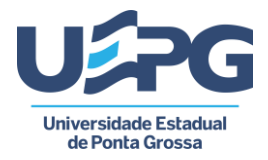

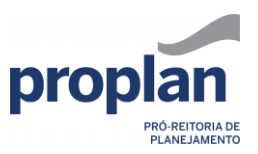

# PDI – 2023-2027

Elaboração de metas

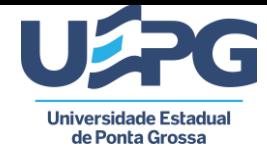

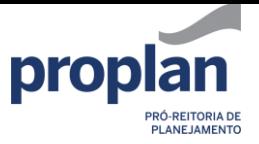

# Sumário

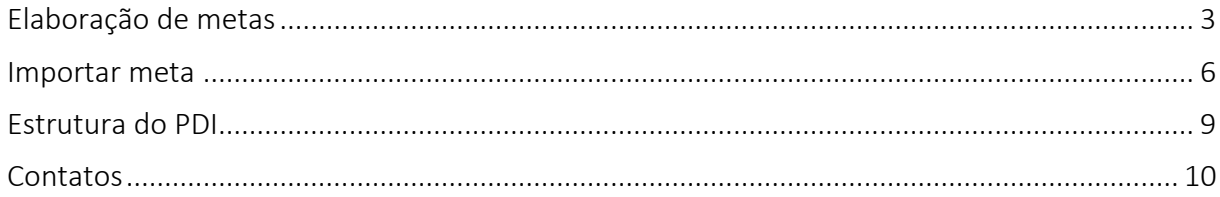

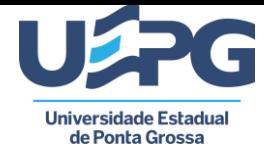

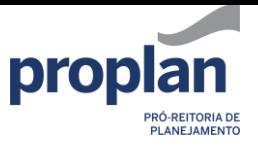

# <span id="page-2-0"></span>Elaboração de metas

Para iniciar a elaboração de metas, clique em *Gestão de metas* (1) no menu ao lado esquerdo da tela.

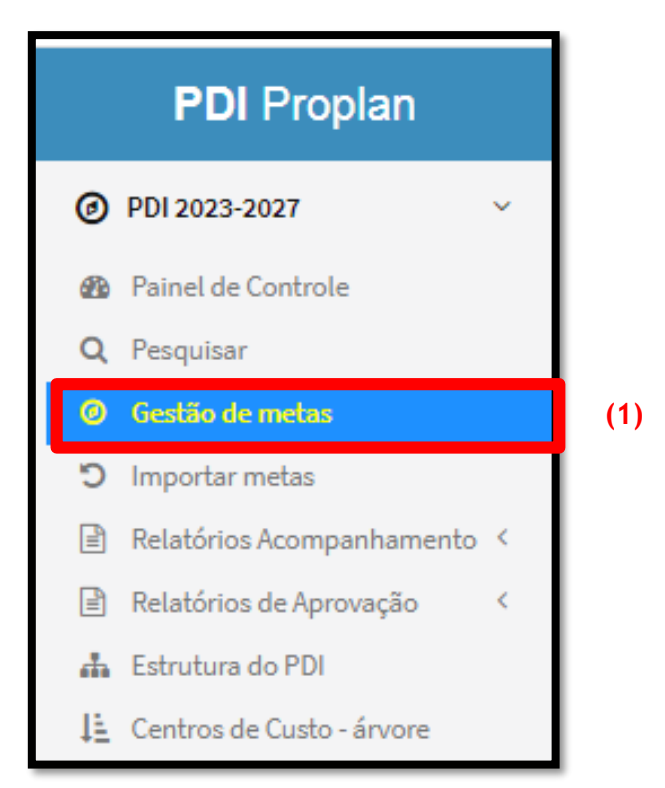

Ao selecionar o item (1) irá aparecer na tela *Gestão de metas - Centro de Custo* (órgão)

#### (2).

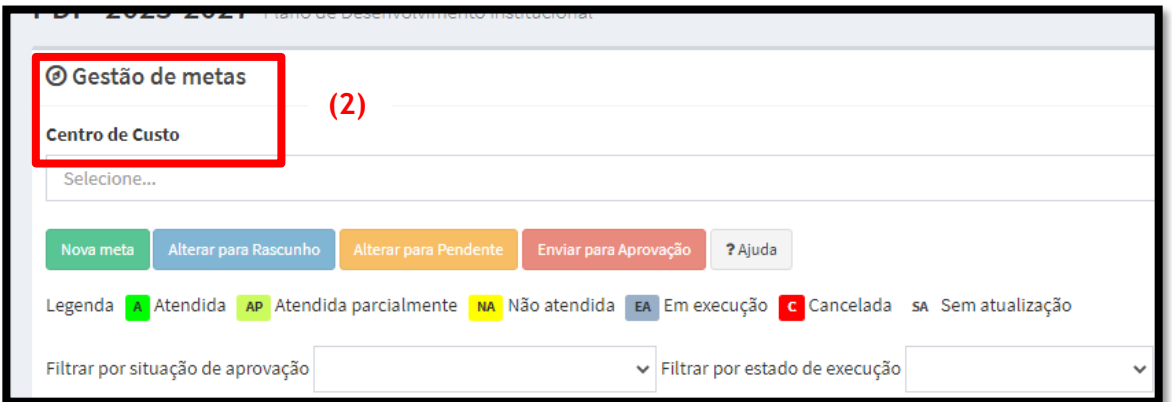

Selecione o centro de custo (órgão) (3) para o qual as metas serão elaboradas e clique no botão *Nova meta* (4) para cadastrar uma nova meta.

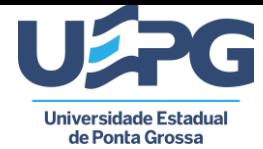

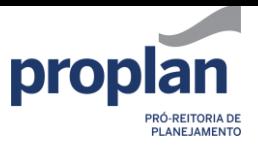

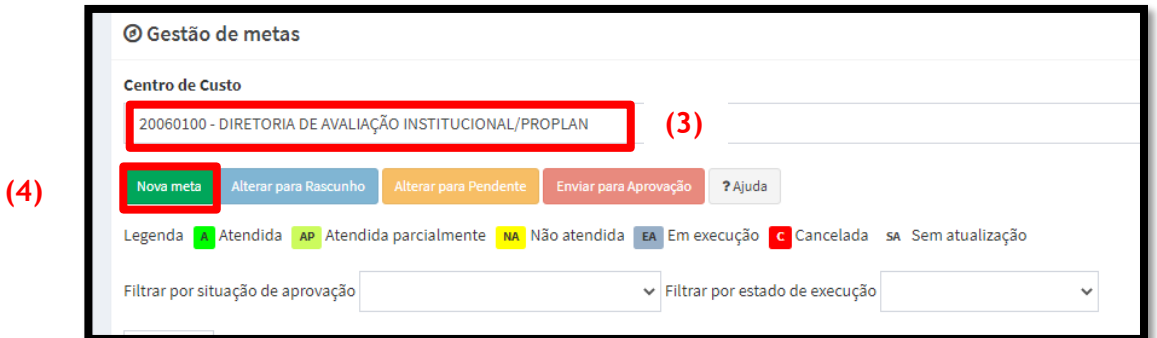

Preencha as informações referentes à meta. Os itens destacados abaixo são de preenchimento obrigatório (5).

Em seguida, preencha o campo *Desdobramentos* (6), indicando o número de metas em cada um dos anos de vigência do PDI.

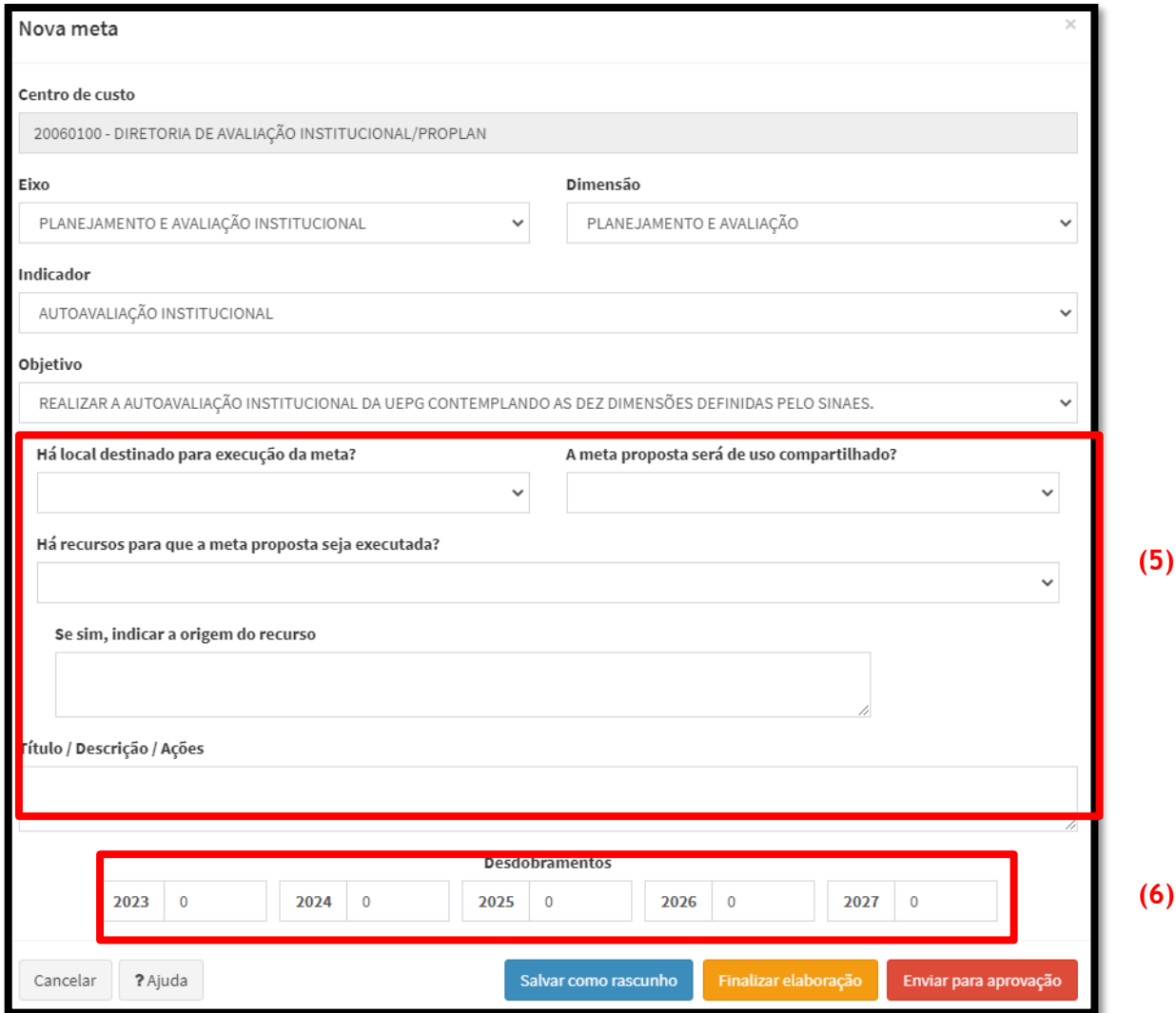

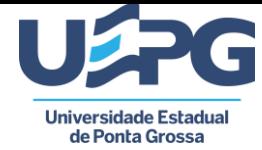

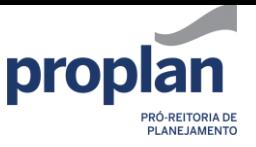

Após o preenchimento da meta você terá três opções:

- $\checkmark$  Salvar como rascunho salva a meta como rascunho, permitindo continuar sua elaboração posteriormente;
- $\checkmark$  Finalizar elaboração finaliza a elaboração da meta, deixando pendente o seu envio para aprovação;
- $\checkmark$  Enviar para aprovação finaliza a elaboração da meta e a envia para aprovação do órgão competente. Não será mais possível alterá-la.

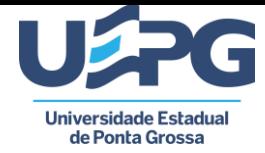

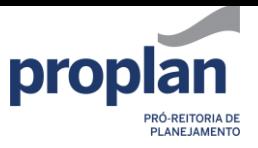

#### <span id="page-5-0"></span>Importar meta

Além de elaborar nome meta, há a opção de *Importar Meta* (canto esquerdo da tela) (7), podendo assim utilizar metas inseridas no PDI 2018-2022.

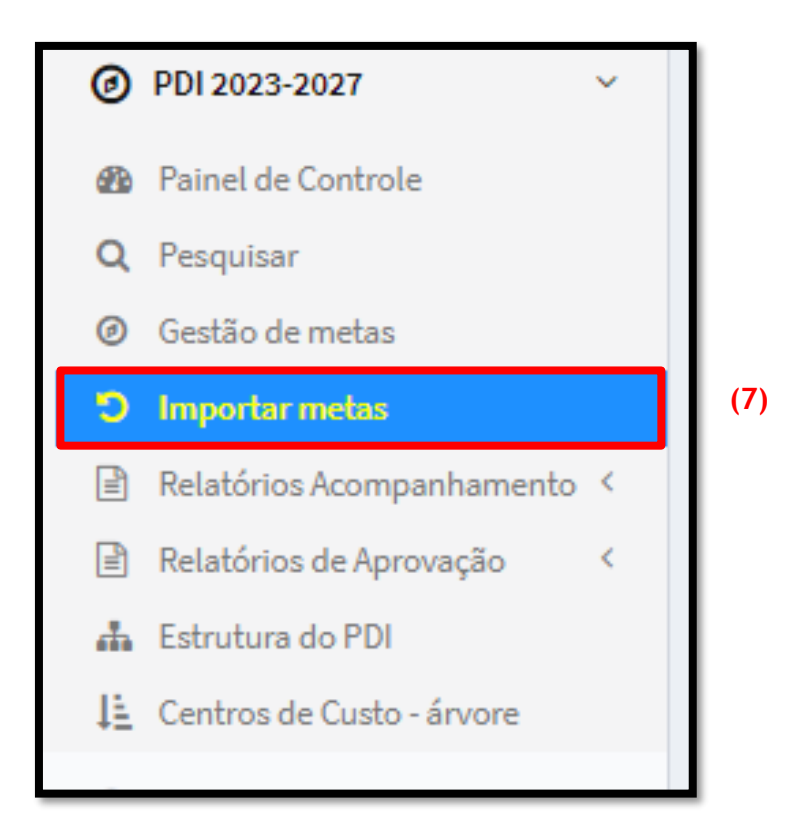

Irá aparecer na tela as *metas do período anterior (2018-2022)* (8). Analise a meta e, se for o caso, importe-a para o período atual (2023-2027), clicando em *Importar* (9).

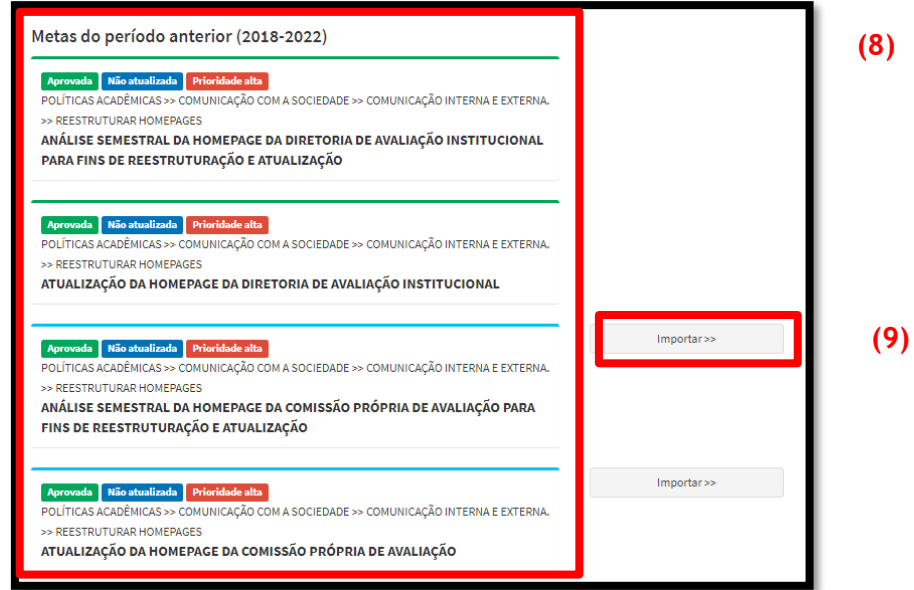

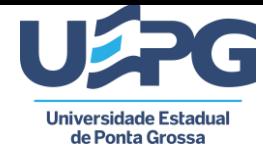

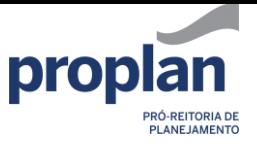

Do lado direito da tela irá aparecer as *Metas importadas para o período atual* (10).

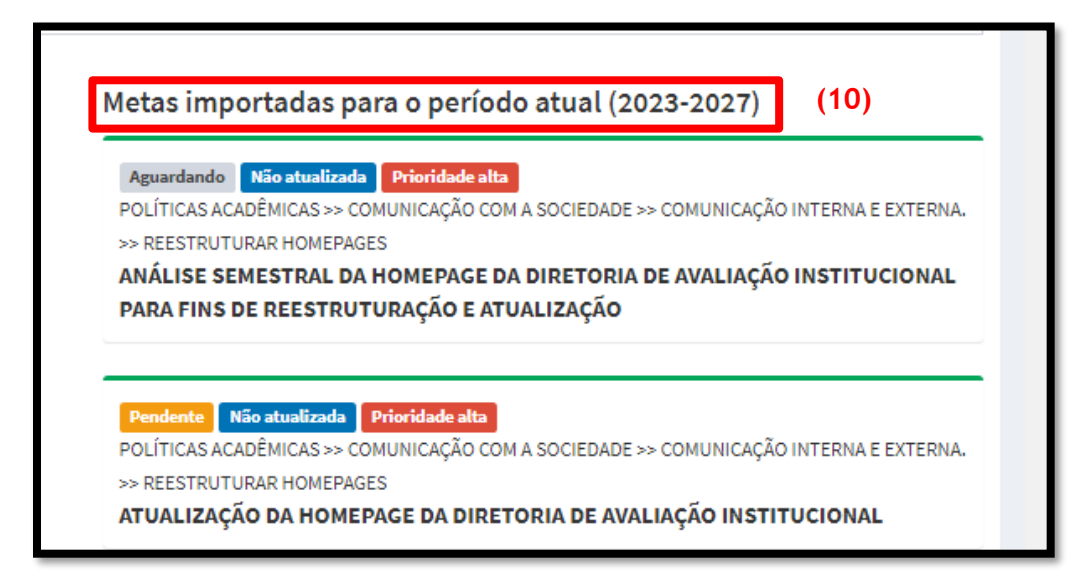

Após a importação das metas, retorne ao *Gestão de metas* (lado esquerdo da tela). No centro da tela irão aparecer as metas criadas (novas) e as importadas. Clique em editar (11), para finalizar o preenchimento das metas importadas.

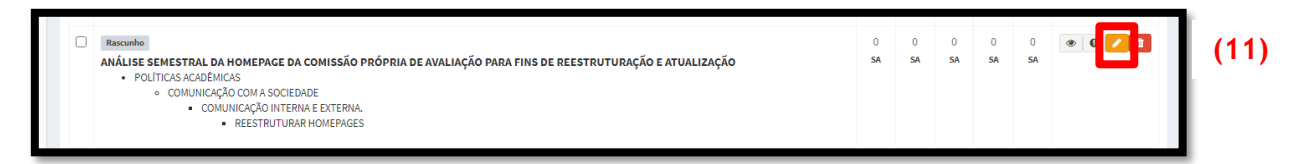

Preencha as informações referentes à meta. Os itens destacados abaixo são de preenchimento obrigatório (12). Em seguida, preencha o campo *Desdobramentos* (13), indicando o número de metas em cada um dos anos de vigência do PDI.

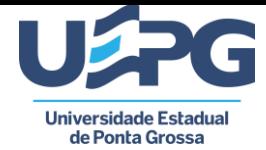

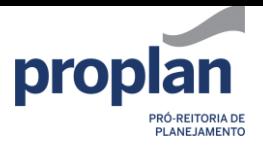

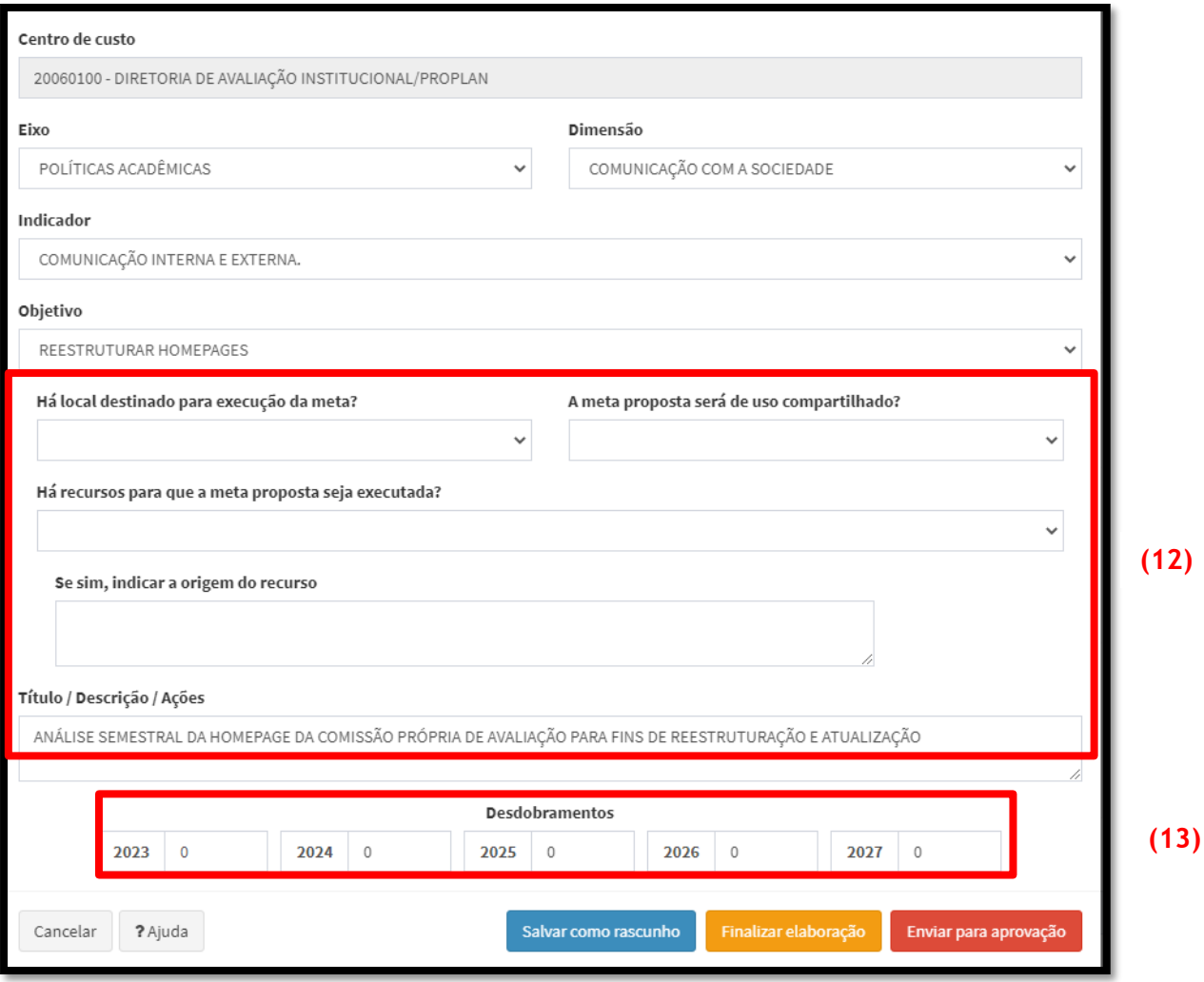

Após o preenchimento da meta você terá três opções:

- $\checkmark$  Salvar como rascunho salva a meta como rascunho, permitindo continuar sua elaboração posteriormente;
- Finalizar elaboração finaliza a elaboração da meta, deixando pendente o seu envio para aprovação;
- $\checkmark$  Enviar para aprovação finaliza a elaboração da meta e a envia para aprovação do órgão competente. Não será mais possível alterá-la.

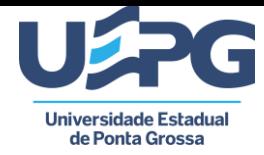

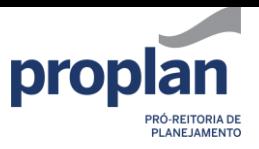

## <span id="page-8-0"></span>Estrutura do PDI

Em caso de dúvidas sobre o preenchimento da estrutura (eixo, dimensão, indicador e objetivo), clique em *Estrutura do PDI* no menu lateral (lado esquerdo) ou acesse o link [proplan.uepg.br/pdi/estrutura](http://proplan.uepg.br/pdi/estrutura) para ter uma visão geral de todas as possibilidades. Utilize o botão *Expandir tudo* (14) e o atalho *Ctrl + F* do teclado para pesquisar.

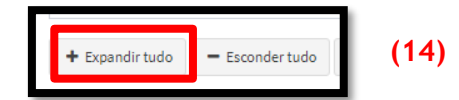

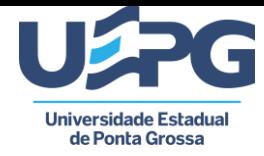

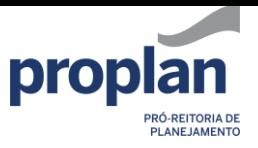

## <span id="page-9-0"></span>**Contatos**

#### Pró-reitoria de Planejamento – PROPLAN

3220-3717 / [proplan@uepg.br](mailto:proplan@uepg.br)

Diretoria de Avaliação Institucional:

3220-3743 / [dai.proplan@uepg.br](mailto:dai.proplan@uepg.br)